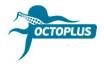

## **How to Activate FRP Tool**

- Step 1. Connect your box/dongle to PC
- Step 2. Install the latest version of Octoplus FRP Tool software

Visit <a href="https://octoplusbox.com/">https://octoplusbox.com/</a> → Downloads → Software

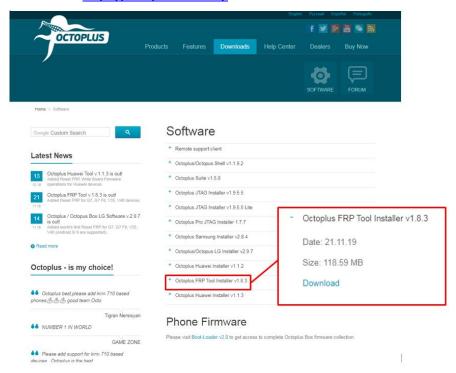

Step 3. Open a folder where Octoplus FRP Tool software was installed.

Run <u>Updater.exe</u> (located inside the Octoplus FRP Tool software folder)

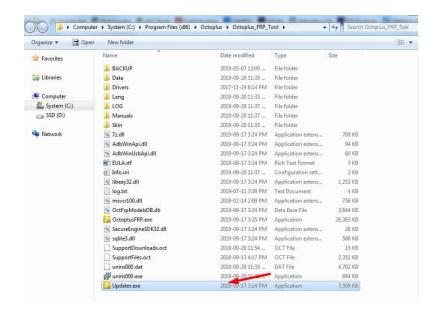

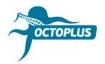

Step 4. Press the Next button

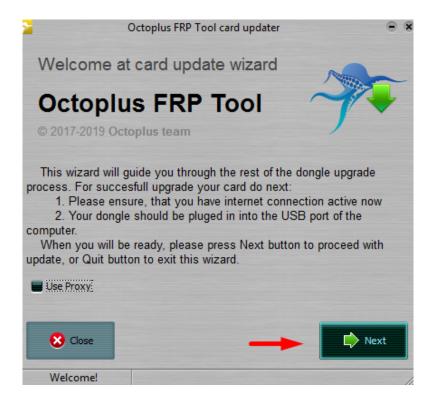

**Step 5.** Complete the activation process with the activation code you received **Hint!** Copy (Ctrl+C) and paste it (Ctrl+V)

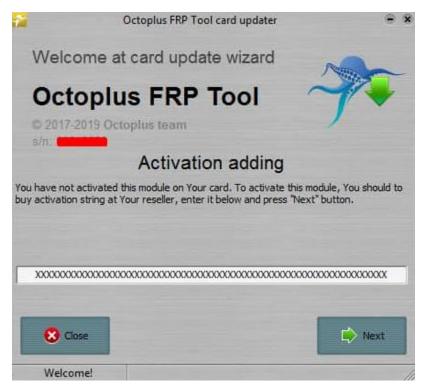

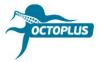

**Step 6.** Press the Finish button to complete the activation process

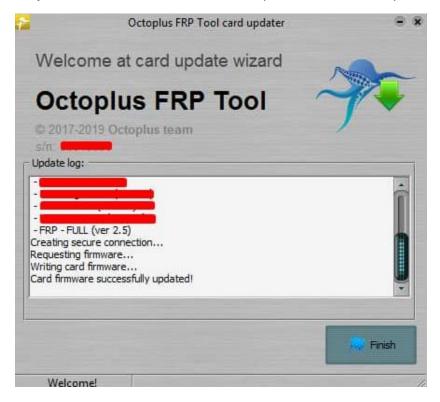

If you've bought Octoplus FRP Tool Dongle, activation will be completed automatically